# **Anleitung zum Aufspielen (flashen) der Freifunk-Soonwald-Software auf**

**Ubiquiti Unifi Outdoor+ (2,4GHz)**

**Stand: 20.12.2017**

**Hinweise zu Gerät und Firmware:**

Bei einer Erst-Installation muss die aktuelle **factory**-Version verwendet werden.

#### **Hinweise allgemein:**

Diese Anleitung beschreibt die einzelnen Schritte zum Installieren der Freifunk-Soonwald Firmware und gibt keine Garantie auf Vollständigkeit. Jeder handelt auf eigene Gefahr

#### Inhalt

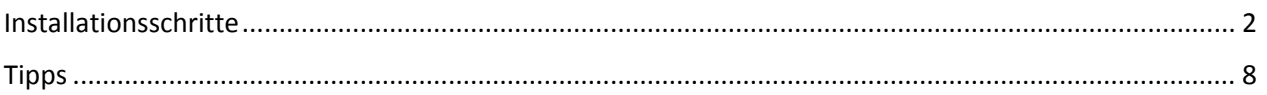

### <span id="page-1-0"></span>Installationsschritte

1. Firmware herunterladen (folgende oder eine neuere, wenn vorhanden)

[https://services.freifunk-suedwest.de/fw/ffso/stable/factory/gluon-ffso-ffso-v025-ubiquiti-unifiap](https://services.freifunk-suedwest.de/fw/ffso/stable/factory/gluon-ffso-ffso-v025-ubiquiti-unifiap-outdoor+.bin)[outdoor+.bin](https://services.freifunk-suedwest.de/fw/ffso/stable/factory/gluon-ffso-ffso-v025-ubiquiti-unifiap-outdoor+.bin)

- 2. Datei umbenennen in "firmware.bin"
- 3. Router an Rechner und POE-Injektor (Netzteil) anschließen (es werden 2 LAN-Patchkabel benötigt): LAN --> PC POE --> Ubiquiti Gerät
- 4. Zu Beginn besitzt der Router folgende Parameter:

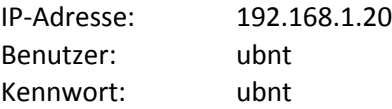

D.h. der eigene verbundene Rechner muss eine Adresse aus dem Bereich 192.168.1.x besitzen, z.B. 192.168.1.100

5. Winscp (ggf. vorher herunterladen) starten und auf Router einloggen

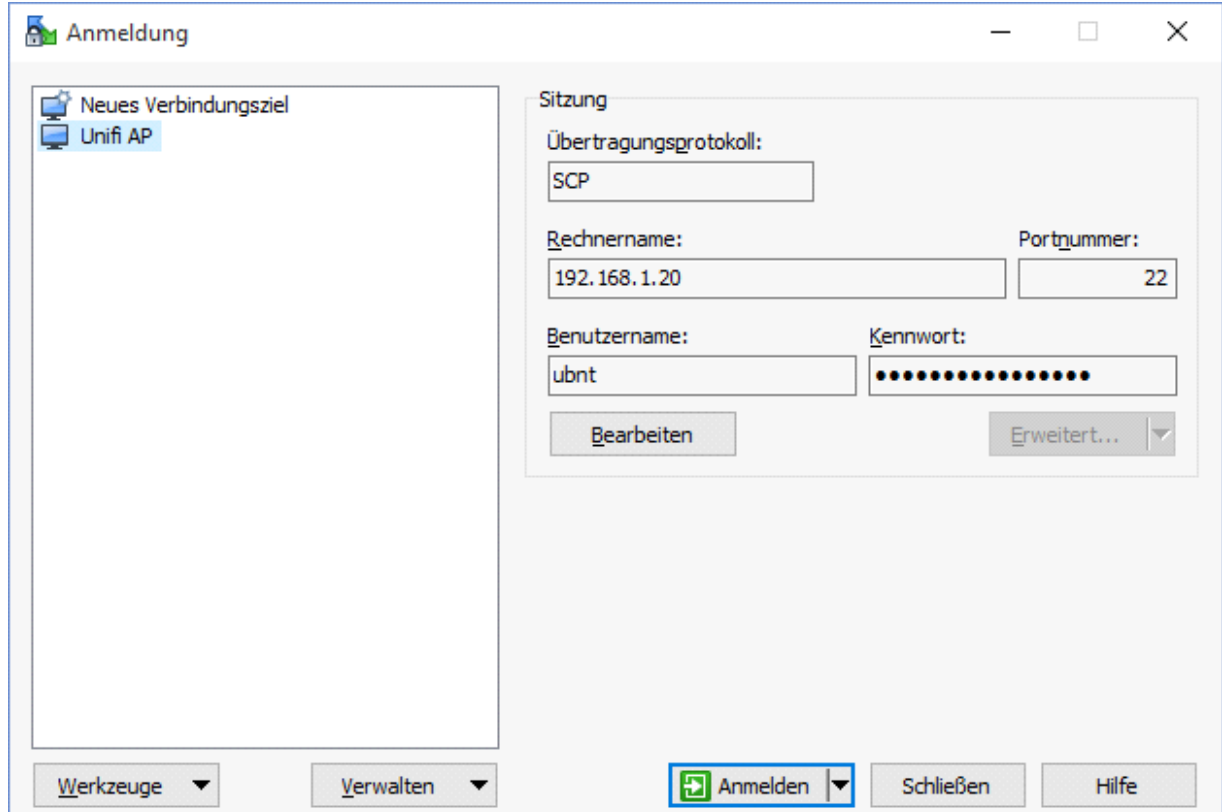

Beim Verbinden kann folgende Meldung erscheinen:

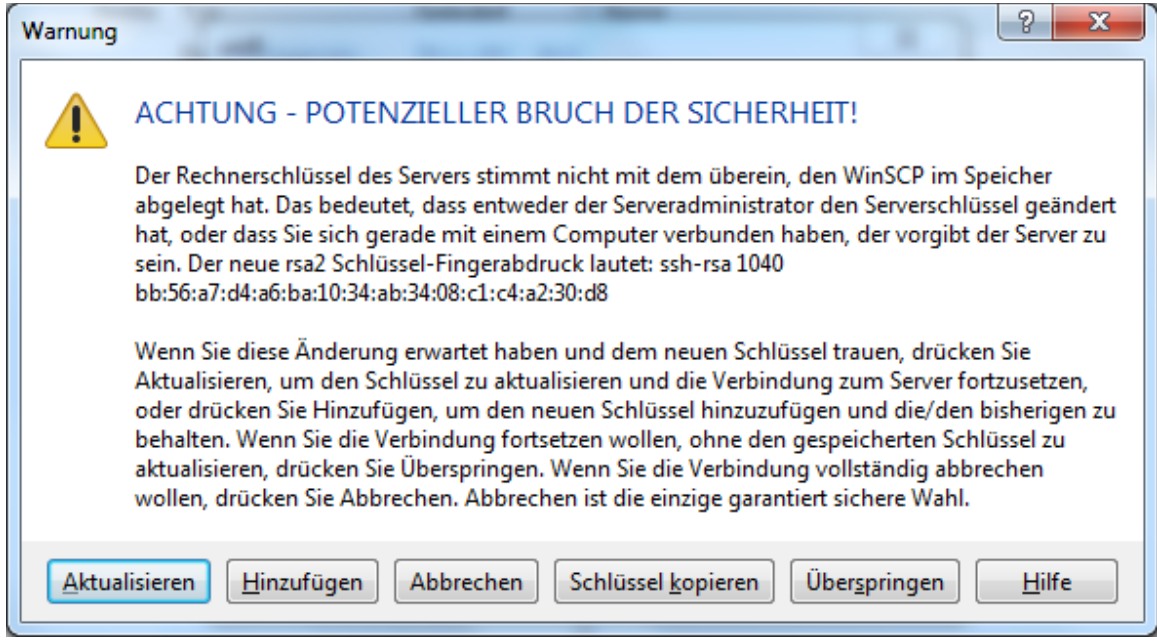

Hier "Hinzufügen" oder "Aktualisieren" drücken.

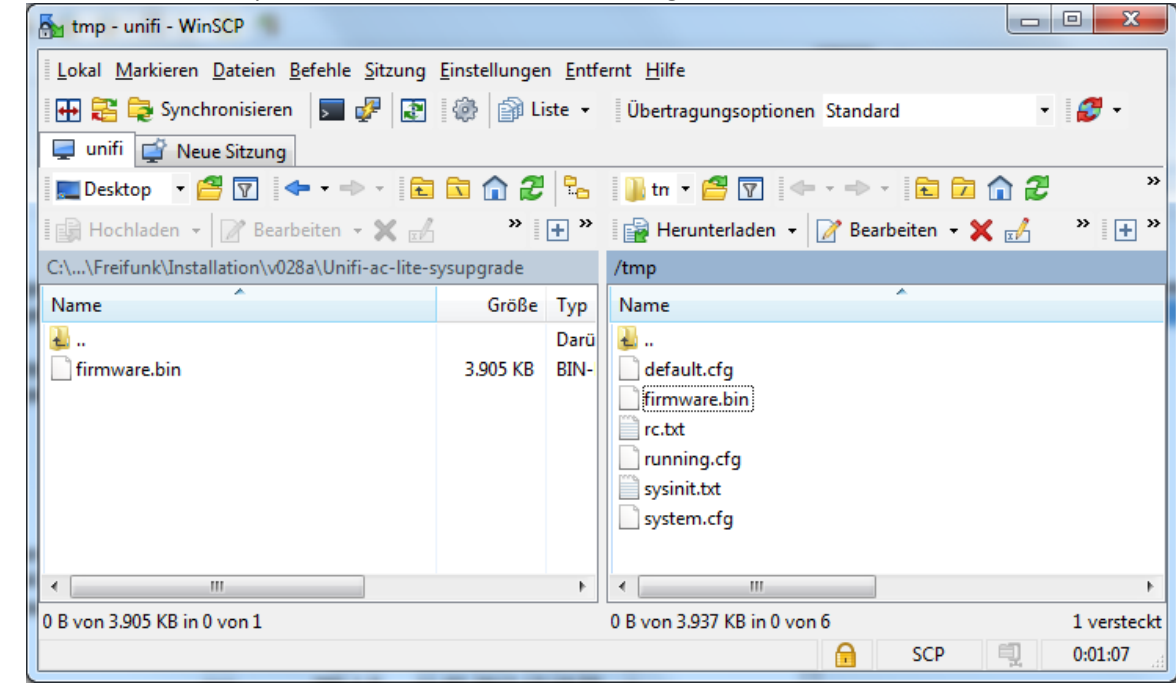

6. Firmware.bin in tmp- Verzeichnis des Routers übertragen

7. Über Putty (ggf. vorher herunterladen) eine SSH-Verbindung mit den oben angegebenen Parametern aufbauen.

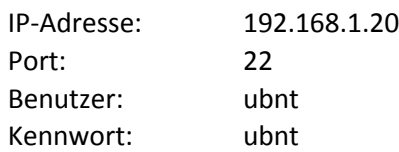

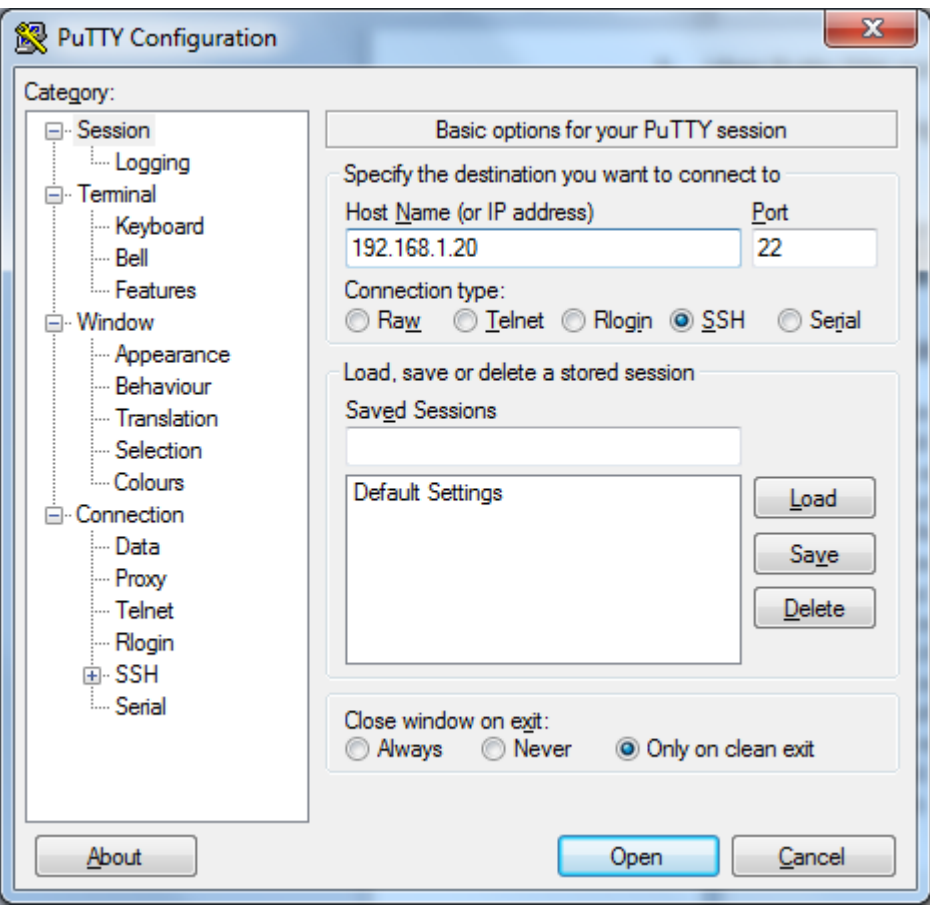

8. Folgende Meldung kann erscheinen:

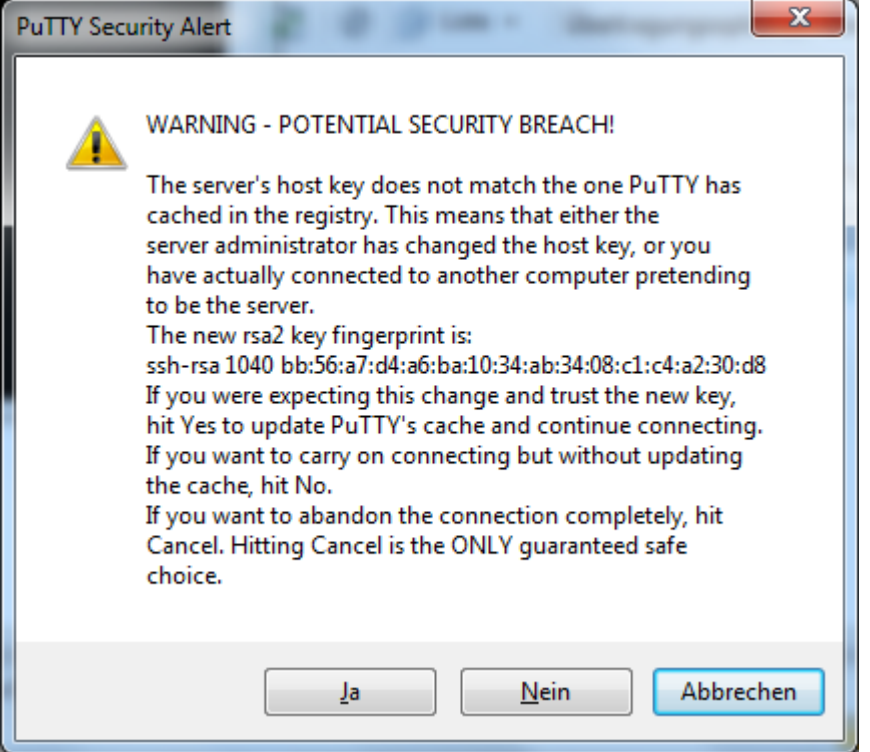

Hier mit "Ja" bestätigen.

9. Folgende Konsole erscheint:

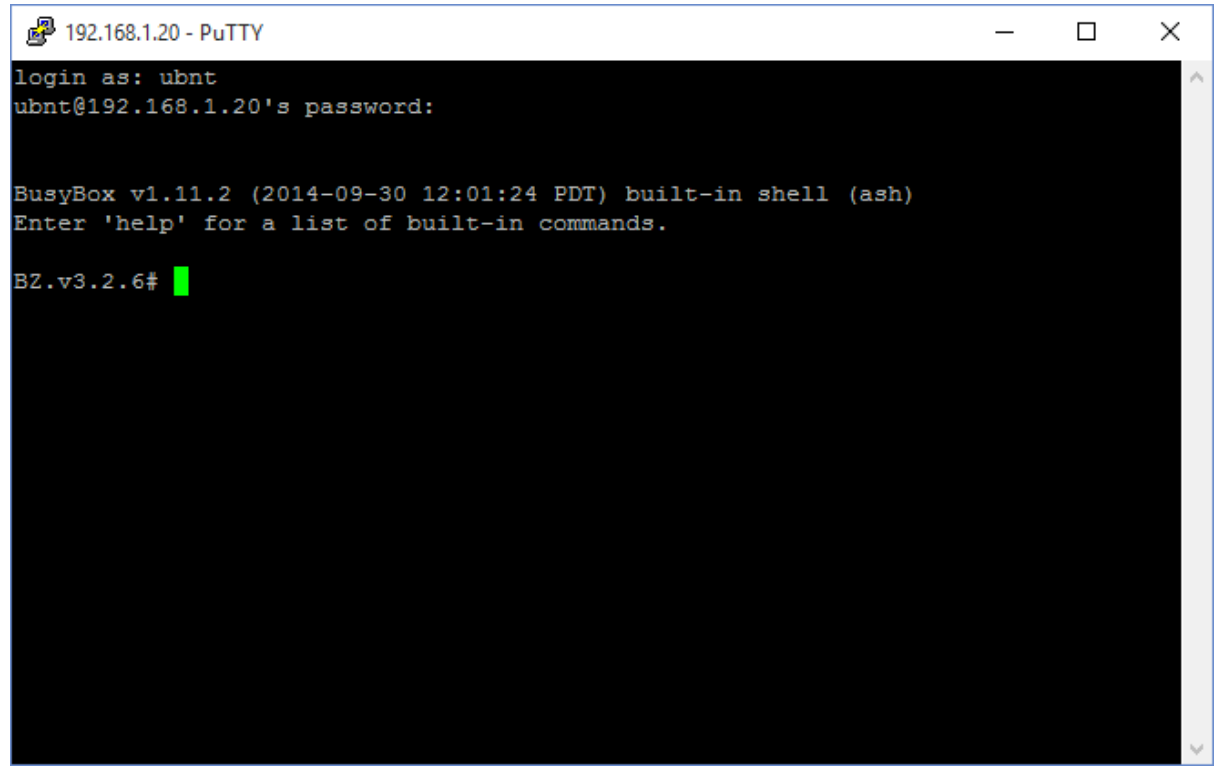

10. Die nachfolgende Zeile ist auszuführen.

**Hier ist auf genaue Schreibweise zu achten !** Am besten Befehlszeile jeweils kopieren und mit rechter Maustaste in Konsole einfügen.

```
2 192.168.1.20 - PuTTY
                                                                           \Box\timeslogin as: ubnt
ubnt@192.168.1.20's password:
BusyBox v1.11.2 (2014-09-30 12:01:24 PDT) built-in shell (ash)
Enter 'help' for a list of built-in commands.
BZ.v3.2.6# list
-sh: list: not found
BZ.v3.2.6# cd /tmp
BZ.v3.2.6# 1s
fwupdate.bin
gluon-ffso-ffso-v021-ubiquiti-unifiap-outdoor+.bin
rc.txt
sysinit.txt
system.cfg
BZ.v3.2.6# fwupdate.real -m gluon-ffhl-0.4-ubiquiti-unifi.bin
Couldn't open image file: gluon-ffhl-0.4-ubiquiti-unifi.bin!
BZ.v3.2.6# fwupdate.real -m gluon-ffso-ffso-v021-ubiquiti-unifiap-outdoor+.bin
                   ' to /dev/mtd2(jffs2
Writing 'jffs2
                                                       ), \ldots [$100]
Done
   Abbildung ist ähnlich!
```
fwupdate.real -m firmware.bin

11. Nach dem Befehl sollte der Router neu booten.

12. Der Router ist nun unter [http://192.168.1.1](http://192.168.1.1/) erreichbar zur Konfiguration (wie gehabt)

# 13. Nach dem Speichern der Konfiguration, startet der Router neu

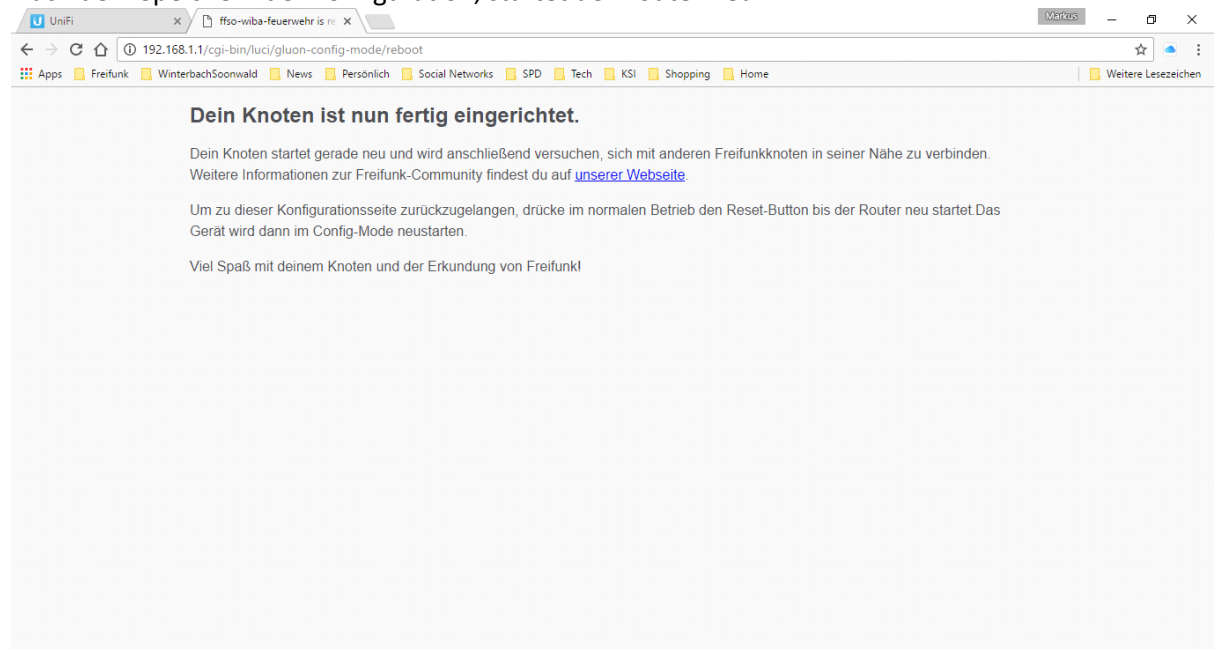

## <span id="page-7-0"></span>Tipps

1. In den Konfig-Modus gelangt man wieder, wenn man ca. 5s die Reset-Taste am Router mit einer Büroklammer drückt. Dann ist nach einer Weile der Router wieder unter [http://192.168.1.1](http://192.168.1.1/) erreichbar.

D.h. im Einsatzbetrieb ist der Router nie unter 192.168.1.1 anpingbar!